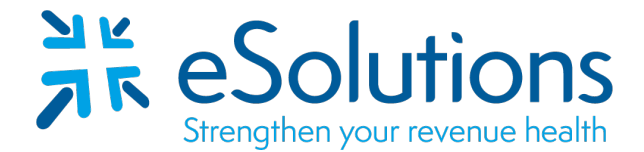

# **WPS Medicare 837 and 835**

#### **EDI Enrollment Instructions:**

- To enroll for EDI with WPS, **the Provider** must **access the WPS Medicare Website** to initiate the process.
- **Note:** If 837 enrollment has already been completed by eSolutions, please see page 2 for 835 enrollment instructions.
- Complete the appropriate form(s) using the provider's **billing/group information as credentialed** with this payer.
- EDI Enrollment processing timeframe is approximately **5 business days for 837 enrollment and 100 business days for 835 enrollment**.

#### **837 Claim Transactions:**

Go to the **Electronic Transaction Enrollment** page

Under Providers select **Enroll Now**

#### **Electronic Transaction Type:**

Select the appropriate transaction:

5010 837 Institutional Claim Inbound or

5010 837 Professional Claim Inbound

#### **Clearinghouse/Billing Agency**

Select the appropriate Trading Partner ID from the table attached.

#### Click **Validate**

**Select** the Insurance or benefit you are enrolling for

#### **Mock Agreements** – Click **Continue**

### **Healthcare Provider Information**

Complete all Provider **Contact Information**

Complete all **Clearinghouse Information** using the information given on the following table.

#### **Click Next**

#### **Business Information**

Complete all applicable fields with the provider information.

### **Provider Identification**

Complete all applicable fields.

Once all information is complete, click the **Complete & Submit button** The provider will receive an email confirmation from WPS.

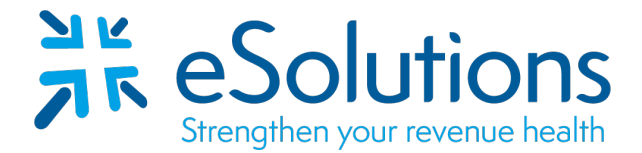

Payer ID: Per the payer list

#### **835 Electronic Remittance Advice:**

Complete the following **Electronic Remittance Advice (ERA) Authorization Agreement**.

**Other Identifier(s)**: Select the appropriate **Assigning Authority** name and **Trading Partner ID** from the table below.

**All 835's are setup and returned by NPI Number.** The Tax ID is not required in Section DEG7.

For assistance with completing this form, refer to the instructions included below.

For assistance with the WPS Community Manager or to confirm the status of enrollment, please contact WPS EDI Help Desk at the appropriate number listed below.

MAC J5 (IA, KS, MO, NE), National A: 866-518-3285 MAC J8 (IN, MI): 866-234-7331

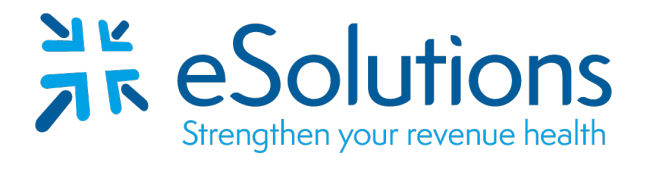

Payer ID: Per the payer list

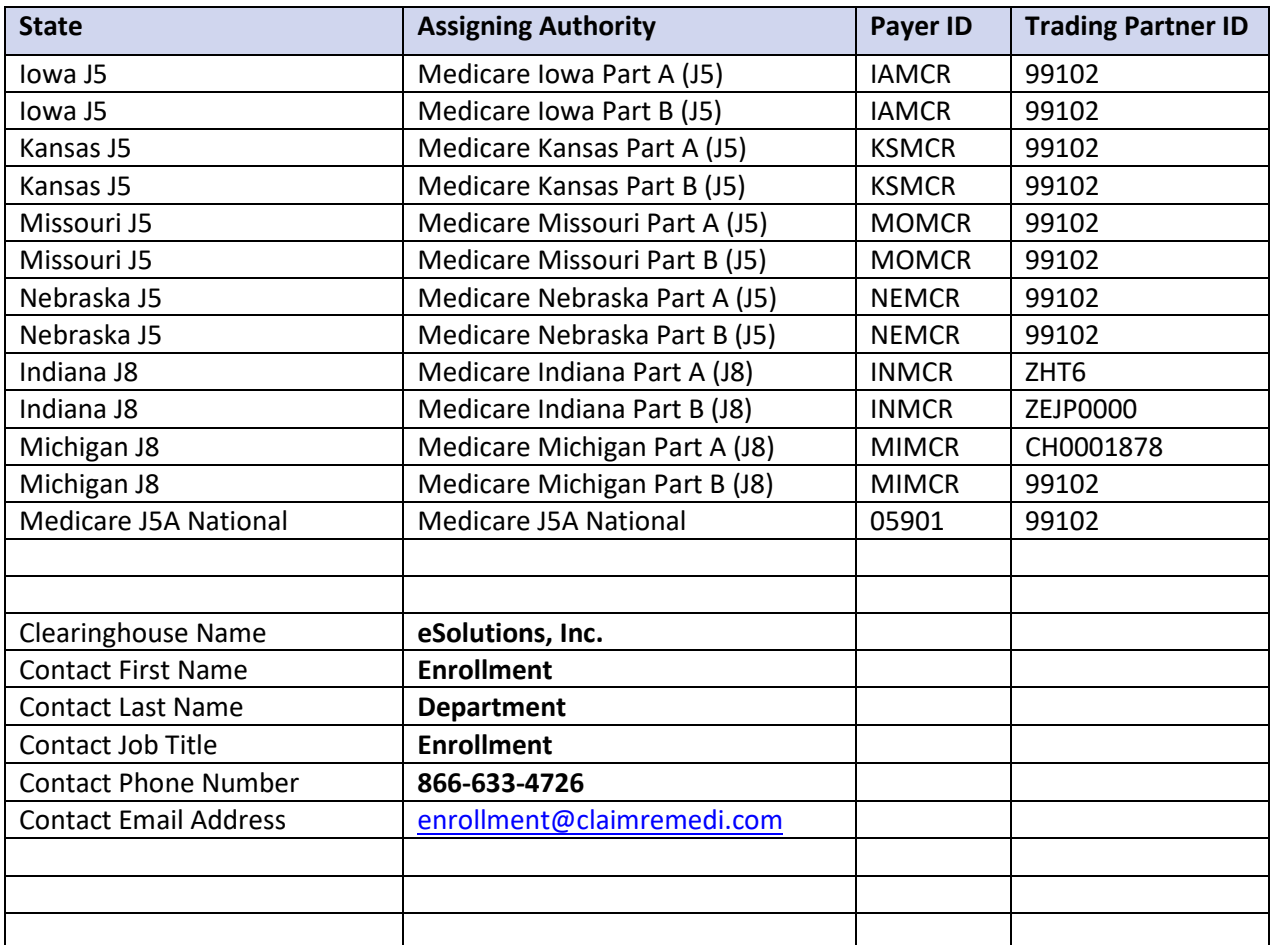

# WPS GHA Portal User Manual

#### **Wisconsin Physicians Service Insurance Corporation <http://www.wpsgha.com>**

#### **Electronic Remittance Advice (ERA)**

- Select the link "Message Center" on the left-hand navigation bar
- On the Message Center page, select "+ New Message"

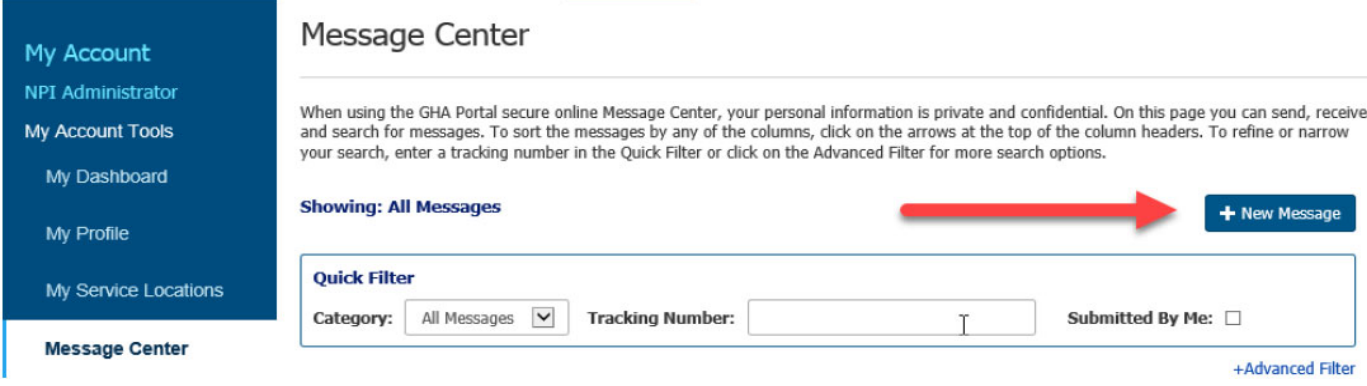

- Page will load to "New Message" page.
- **Complete the required fields marked with an asterisk (\*)** 
	- o Registrant Name (Auto populated from Profile)
	- o Email address (Auto populated from Profile)
	- o Service Location (NPI)
	- o Category
		- **EDI**
	- o Sub Category (Auto populated from Profile)

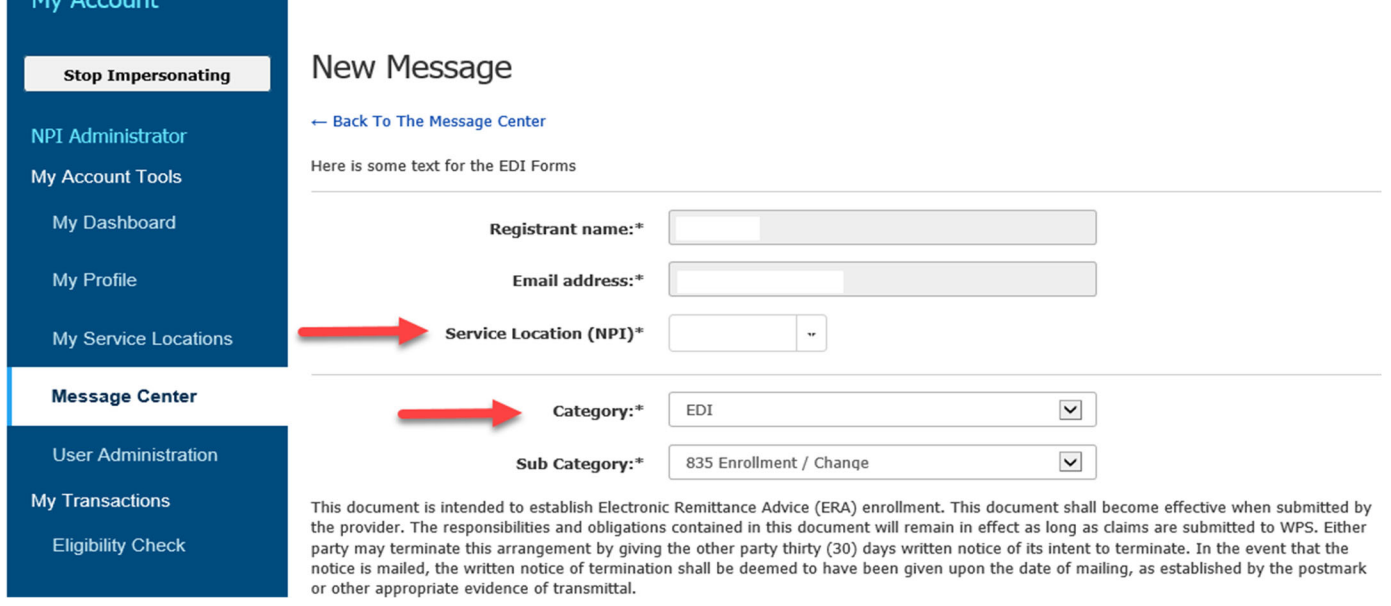

**NOTE:** The EDI Department does require a valid Trading Partner ID/Submitter ID to be placed on the ERA Enrollment. If you have a Clearinghouse or Vendor retrieving your electronic remittance file and do not know what your Trading Partner ID/Submitter ID is, you will need to contact your Clearinghouse or Vendor to obtain the Trading Partner ID/Submitter ID.

**Wisconsin Physicians Service Insurance Corporation <http://www.wpsgha.com>**

- **Complete the required fields marked with an asterisk (\*)** 
	- **Provider Information** 
		- o Provider Name
			- o Address Line 1
			- o City
			- o State/Province
		- o Zip Code/Postal Code

## - **Provider Identifiers Information**

- o Tax Identification Number (TIN) Or Employer Identification Number (EIN
- o PTAN
- o Assigning Authority (Auto populated from Profile)
- o Trading Partner ID (Also known as Submitter ID)

## - **Provider Contact Information**

- o Provider Contact First Name
- o Provider Contact Last Name
- o Title
- o Telephone Number (No dashes or spaces)
- o Email Address

## - **Electronic Remittance Advice Information**

- o Requested ERA Effective Date (Auto populates)
- Select "Review Form"

**Provider Information** 

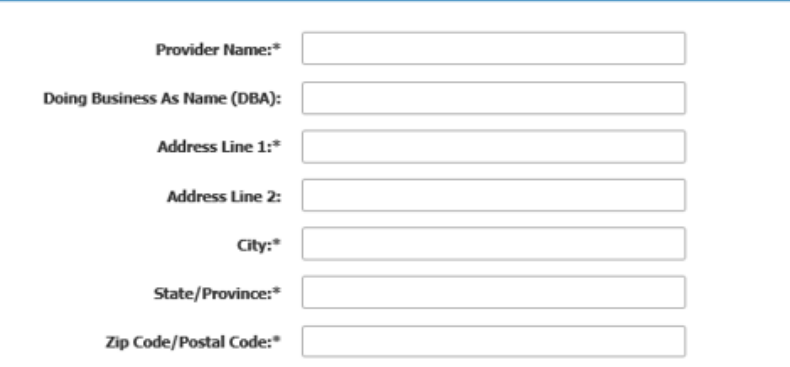

## **WPS GHA Portal User Manual**

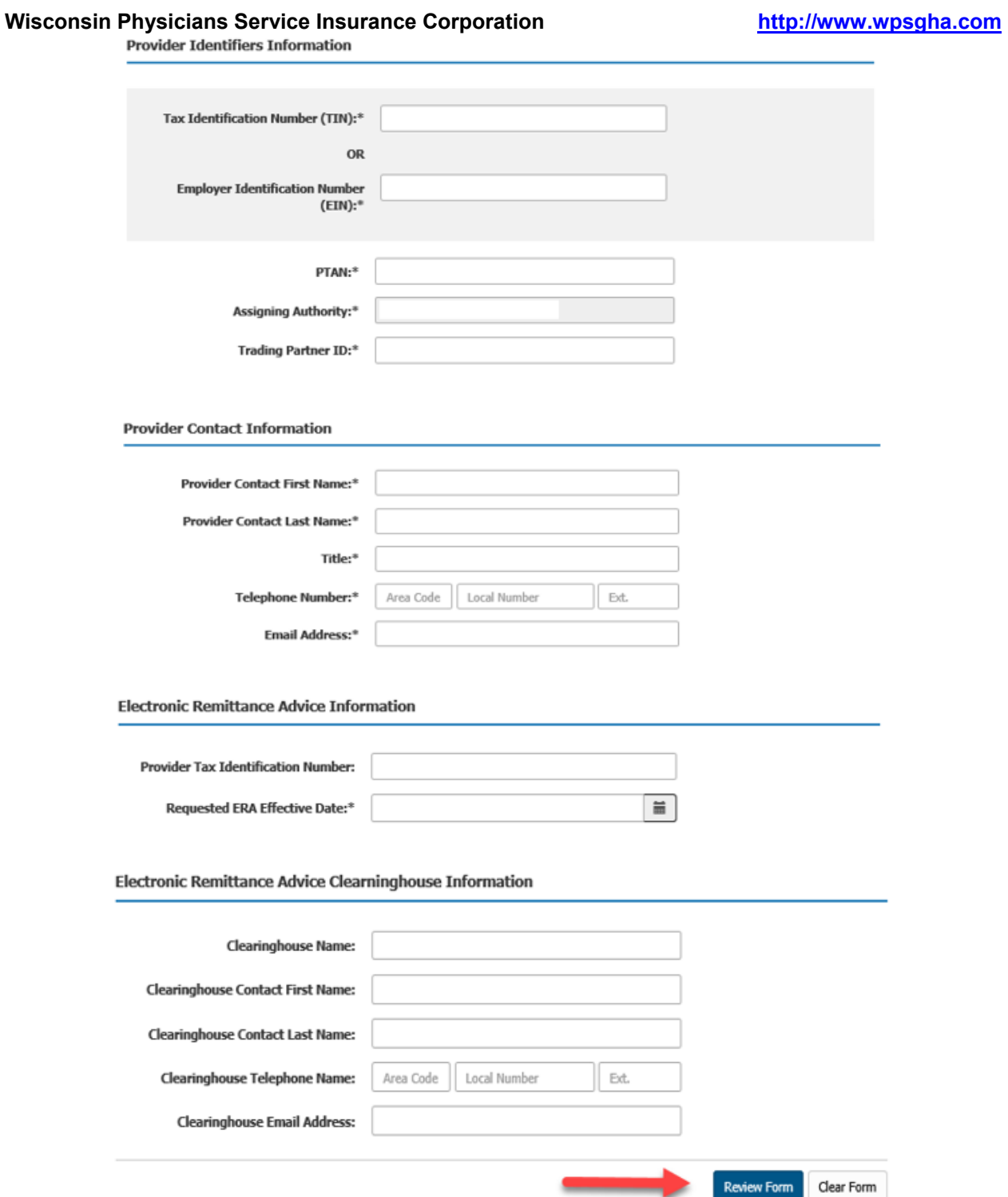

 Once submitted, a confirmation page displays the details of the inquiry. To make corrections select "Cancel", or to submit the request select "Save".

## WPS GHA Portal User Manual

#### **Wisconsin Physicians Service Insurance Corporation <http://www.wpsgha.com>**

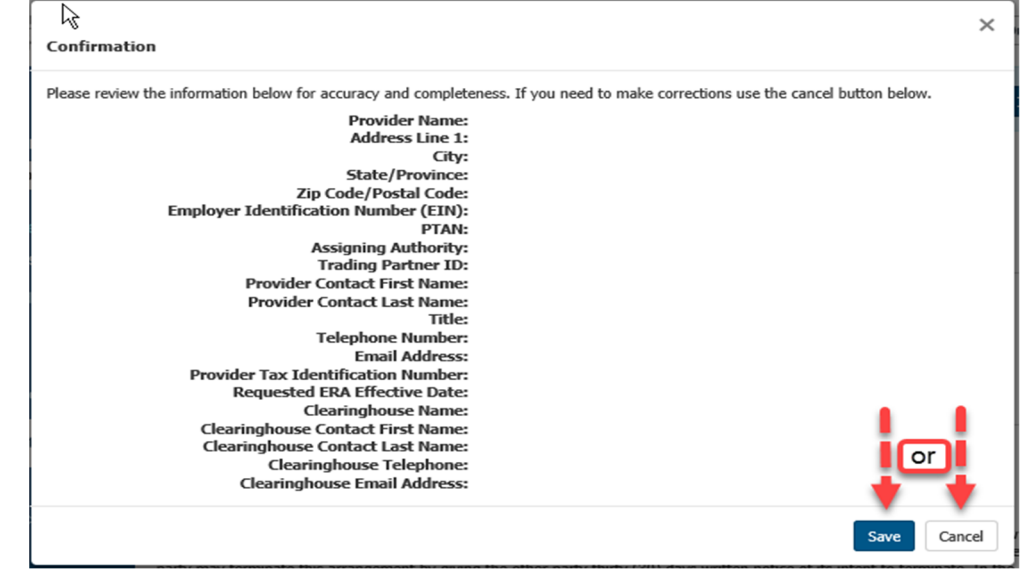

- Once saved, you will receive a Secure Message Confirmation screen that provides a Tracking number for the inquiry.
	- **Please keep this Tracking number for future use or print this page for** reference as the Tracking number is needed to go back and view the response.
- Once you have the Tracking number. Select "Finish".

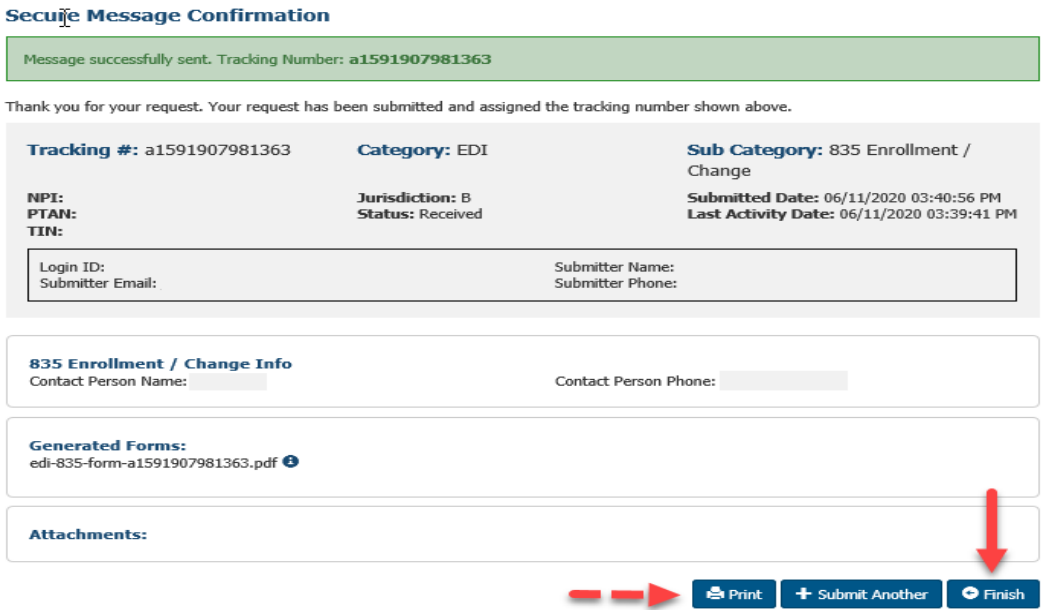